# **SENSORMANAGER**

# Installations Handbuch

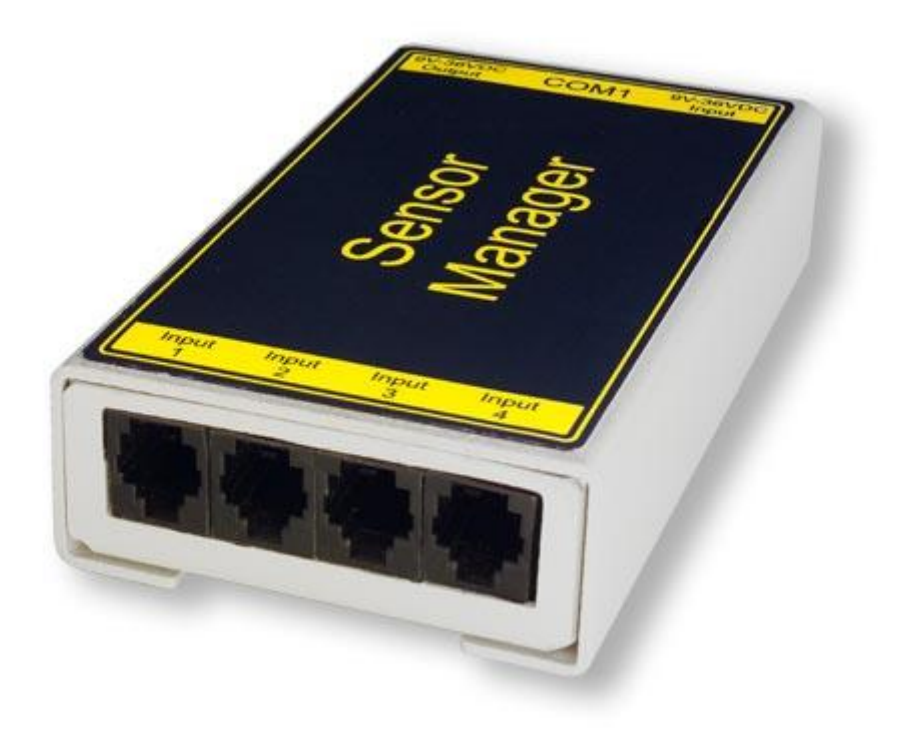

#### **Urheberrechts-Erklärung zum geistigen Eigentum und Umgang mit vertraulichen Informationen**

Die Informationen in diesem Benutzerhandbuch sind nicht bedingte Anweisungen und können ohne Ankündigung verändert werden. Obwohl GENEREX versucht hat, präzise Informationen in diesem Dokument bereitzustellen, übernimmt GENEREX keine Verantwortung für die Genauigkeit dieser Informationen.

GENEREX ist nicht verantwortlich für jeden indirekten, speziellen, daraus folgenden oder unbeabsichtigten Schaden, ohne Einschränkungen, verlorener Gewinne oder Einkommen, Kosten von Austausch Gütern, Verlust oder Beschädigung von Daten, die sich durch den Gebrauch dieses Dokumentes oder das hier beschriebenen Produkt ergeben.

GENEREX als Hersteller der genannten Produkte, übernimmt keine Verpflichtungen mit diesen Informationen. Die Produkte, die in diesem Handbuch beschrieben werden, wurden auf der alleinigen Basis von Informationen für Geschäftspartner gegeben, damit diese ein besseres Verständnis für die GENEREX Produkte erhalten.

GENEREX erlaubt seinen Geschäftspartnern die Informationen, die in diesem Dokument enthalten sind, an Dritte weiterzugeben, ebenso an das Personal in deren Firma oder ihren eigenen Kunden, elektronisch, manuell, in Form von Fotokopien oder Ähnlichem. GENEREX gibt an, dass der Inhalt nicht verändert oder angepasst werden darf, ohne schriftliche Genehmigung von GENEREX.

Alle Rechte, Titel und Interessen am GENEREX Markenzeichen BACS oder Firmenzeichen (registriert oder nicht registriert) oder der Geschäftswert bzw. das geistige Eigentum von GENEREX, das Urheberrecht und die Produkt-Patente sind exklusiv und ohne Einschränkungen im Eigentum von GENEREX.

GENEREX wird jede Beanstandung über den Inhalt dieses Dokumentes zeitnah abwickeln. Kommentare oder Beanstandungen zu diesem Dokument sollten an die GENEREX Systems Vertriebsgesellschaft mbH adressiert werden.

Das Urheberrecht der Europäischen Union ist gültig (Copyright EU). Copyright (c) 1995-2011 GENEREX GmbH, Hamburg, Deutschland. Alle Rechte vorbehalten.

# **Inhalte:**

Standard SENSORMANAGER beinhaltet:

- 1 SENSORMANAGER Box
- 1 Externe Stromversorgung 12 VDC, 500 mA
- 1 SM\_T Temperatur Sensor analog mit RJ12 Kabel

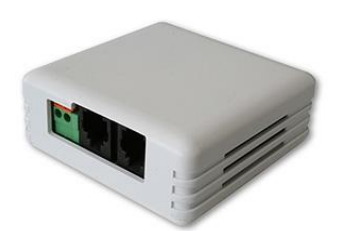

Betriebsspannung: 15 - 24V DC Ausgangssignal: Zusätzliche Eingänge: 1x Digital

Messbereich: 0°C - +100°C, +/- 1%<br>Betriebsspannung: 15 - 24V DC Besonderheiten: Text in der Anschluss für weiteren Fühler<br>Anschlusskabel: RJ12/6 5, 5m (im Lieferumfan RJ12/6 5, 5m (im Lieferumfang enth.) Abmessungen: 70 x 70 x 27 mm (B x T x H)

Andere Sensoren, RJ12 Kabel sind nicht enthalten und müssen separat erworben werden.

Verbindungskabel von COM2 am CS121 ist Bestandteil eines jeden CS121 Paketes.

Die Einstellungswerte der GENEREX Sensoren im SENSORMANAGER sind wie folgt:

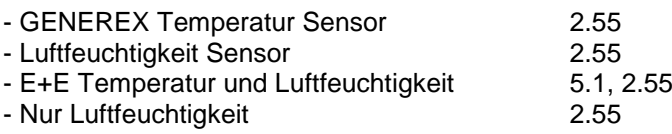

# **Beschreibung:**

Der SENSORMANAGER ist eine Daten-Bemessungs- und Ansammlungseinheit, mit der man individuelle Messungen und das Überwachen von 8 analogen Messgeräten und 4 digitalen Alarm Inputs/Outputs durchführen kann.

# **Verwendung:**

- Das Überwachen von Temperaturen, der Luftfeuchtigkeit und weiteren analogen Daten in Computerräumen mit automatisierten Antworten auf System Alarme.
- Alarme können für Kontakte (optoisoliert oder Trockenkontakte) individuell konfiguriert und definiert werden, zum Beispiel für Feuer, Rauch, Einbruch etc.. Mini- und maximale Schwellenwerte können für analoge Geräte, zum Beispiel Temperatur, Luftfeuchtigkeit, Druck, eingestellt werden.
- Die Datenerfassung der Alarme, automatische Shutdowns von Netzwerk Computern und andere Aktionen können als Reaktion von kritischen Alarmen eingestellt werden.
- Alle System Operationen und Konfigurationen können via Webbrowser erledigt werden. Das Event Management System des CS121 informiert Administratoren über Probleme und ist in der Lage, Computer und andere Geräte automatisch auszuschalten (optionale Erweiterungen: SITESWITCH 4 oder SITEMANAGER).

Der SENSORMANAGER ist eine Erweiterung des CS121 Webmanagers. Wenn Sie weitere Komponenten anschliessen möchten, laden Sie das RS232-Protokoll für den SENSORMANAGER von unserer Webseite herunter und stimmen Sie Ihre Software mit diesem Kommunikationstyp ab.

# **WICHTIG:**

Der SENSOR MANAGER ist mit dem früheren TEMPMAN MI4 kompatibel. Benutzer, die mehr als 4 Temperaturen überwachen wollen, müssen den CS121 auf die Firmware 2.53 oder höher updaten. Neue Firmware für Ihren CS121 erhalten Sie hier: [http://www.generex.de/e/contact/cs12x-flash-links\\_p2.html](http://www.generex.de/e/contact/cs12x-flash-links_p2.html)

#### **PIN-Belegung der Inputklemmleisten der SENSORMANAGER Box:**

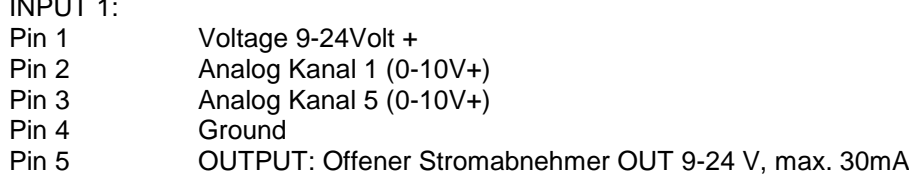

Pin 6 **INPUT:** Digital Input 9-24V

INPUT 2:

 $\ldots$  .  $\ldots$ 

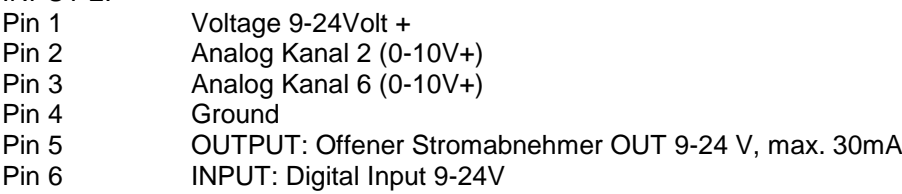

 $INDI IT 2$ 

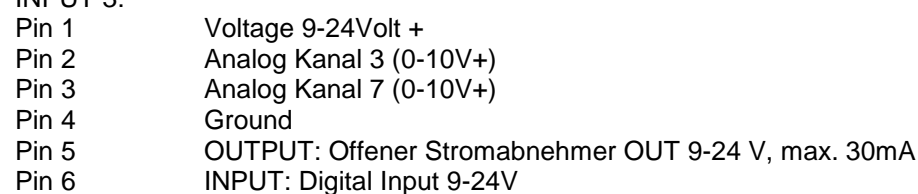

#### INPUT 4:

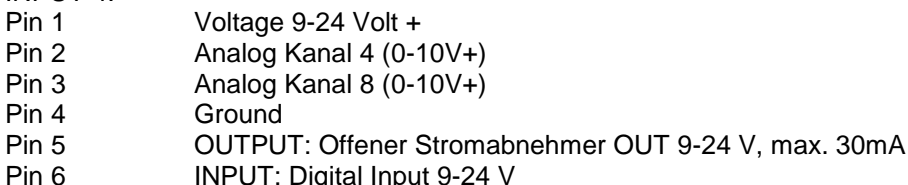

INPUT: Digital Input 9-24 V

# **Beispiel:**

# **Alarm INPUT Kontakt:**

Wenn der Alarm Input Kontakt in Gebrauch ist, sollten Sie den Alarm Kontakt Input 1, Pin 6 und die Stromversorgung, Pin 1, verbinden. In dem CS121 können Sie konfigurieren, ob bei einem Alarm ein High Signal gesetzt wird oder nicht.

#### **OUTPUT Kontakt:**

Wenn Sie Relays umschalten oder High Signale an Outputs setzen möchten, sollten Sie den Output Kontakt, zum Beispiel mit Input 1, Pin 5, des Relays verbinden und konfigurieren den CS121 als "Output" für dieses Signal. Dann konfigurieren Sie Ihre Events im CS121 und stellen das Output als High oder Low ein.

#### **Sensor Verbindung:**

Der Sensor arbeitet mit 0-10 Volt. Die Spannung sollte direkt an die Kanäle 1-8 angeschlossen werden und der CS121 stellt nun die Werte im Webbrowser dar. Im CS121 Event Manager können Sie Alarm-Schwellenwerte und Aktionen konfigurieren.

# **Verbinden der SENSORMANAGER Box**

Der SENSORMANAGER sollte mit dem Original-Konfigurationskabel des CS121 an COM2 verbunden werden.

Die Sensoren für den SENSOR MANAGER können Sie mit einem RJ12-Kabel direkt an die Inputklemmleisten 1-4 anschliessen. In der Konfiguration können Sie nur bis zu max. 4 Sensoren verbinden. Wenn Sie alle 8 analogen Inputs nutzen möchten, brauchen Sie ein Splitter oder Sie schliessen die Sensoren direkt an die Input Kanäle, wie oben beschrieben.

Wenn Sie den Sensortype SM benutzen, können Sie einen zweiten SM Sensor am Input des ersten Sensors anschliessen. Sie können nicht mehr als zwei SM Sensoren in Reihe schalten.

Für die Verbindung eines Alarm Kontakt an den SM Sensor, sollten Sie die Input/Output Kontakte des ersten Sensors nutzen, aber nicht beide. Es ist nur ein digitaler Input/Output pro Anschluss verfügbar.

Andere Sensoren: Wenn Sie andere Sensoren als SM, EE oder TM nutzen, brauchen Sie einen Splitter, wenn Sie mehr als einen Sensor zu einem Input des SENSORMANAGERS anschliessen möchten.

Wenn Sie die Sensoren im SENSORMANAGER einstellen möchten, versichern Sie sich, dass in Ihrer Konfiguration der richtige Sensortype definiert wurde.

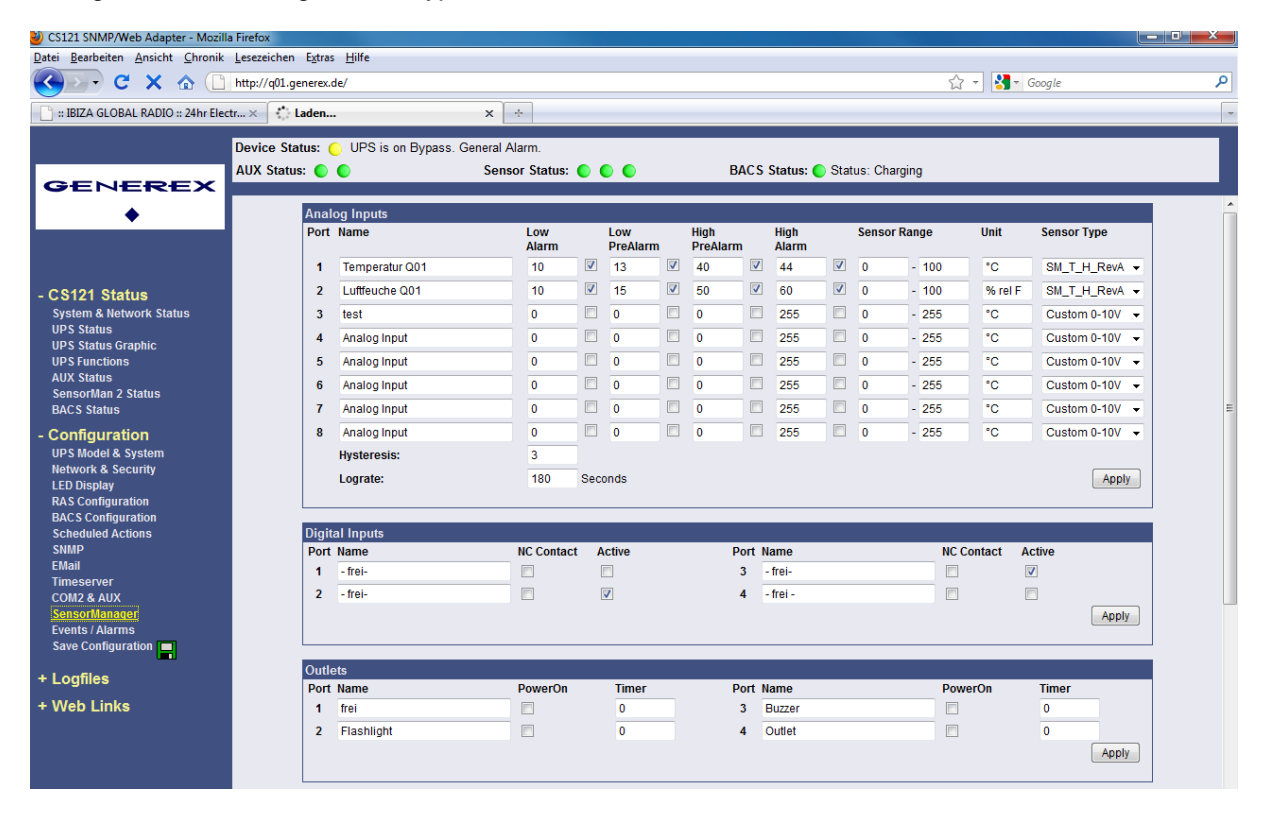

#### *Abbildung: SENSORMANAGER Einstellungen*

Wenn Sie einen Splitter benutzen, ist es möglich, bis zu 8 Sensoren und 4 Kontakte am SENSOR-MANAGER anzuschliessen. Ein MOUNTING KIT ist erhältlich, um den SENSORMANAGER an Wänden und Geländern anzubringen.

Die Stromversorgung des SENSORMANAGERS sollte auch, mit einem SM-CS121-Kabel, einen externen CS121 versorgen, wenn Sie das Power Out des SENSORMANAGERS mit dem Power In des CS121 verbinden.

**Beachte**: Der SENSORMANAGER sollte nicht direktem Sonnenlicht oder hohen Temperaturen ausgesetzt sein.

#### **Inbetriebnahme des SENSORMANAGER**

Verbinden Sie die Sensoren mit dem SENSORMANAGER. Schliessen Sie den SENSORMANAGER mit Hilfe des Mini8-DBSub9 Kabel an den COM2 Port des CS121 an. Stecken Sie die Stromversorgung in eine der USV Ausgänge. Kontrollieren Sie die LEDs auf der Unterseite des SENSORMANAGERS: die rechte LED sollte blinken (reading request from CS121 COM2), die linke sollte konstant leuchten (Power Supply on). Die blinkende LED zeigt die Anfragen des CS121 an, die andere die Betriebsbereitschaft.

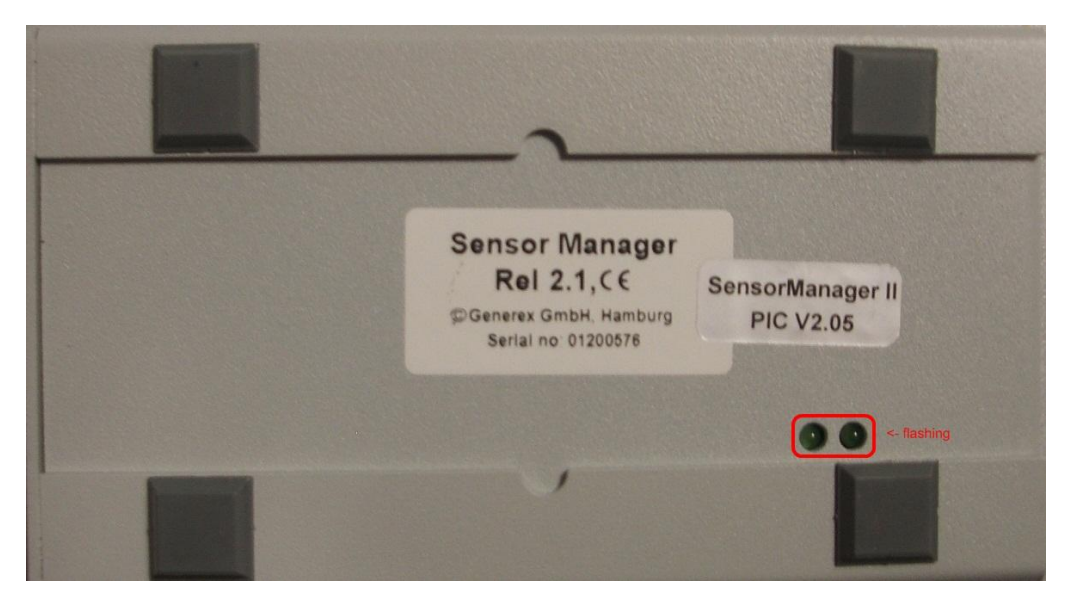

#### *Abbildung: SENSORMANAGER LEDs*

Beachte: Der CS121 COM2 Port muss als "SENSORMAN" (für den SENSORMANAGER II "SensorMan 2") konfiguriert werden, andererseits wird der CS121 keine Anfragen an den SENSORMANAGER starten.

Schauen Sie in das CS121 Handbuch, um etwas über die Konfiguration der CS121 Arbeitsabläufe mit dem TEMPMAN/SENSORMANAGER zu erfahren und wie Sie die Alarme einstellen und verwalten können.

Die neueste Version des CS121 Handbuchs ist hier erhältlich: <http://www.generex.de/wwwfiles/dokus/1/cs121/german/pdf/cs121.pdf>

Wenn der SENSORMANAGER in Betrieb ist, können Sie die Werte in dem AUX-Menue des CS121 Webbrowsers ansehen und bearbeiten.

#### **Abrage der analogen Temperaturwerte mit Variablen:**

#TEMP1 #TEMP2 #TEMP3 #TEMP4 #TEMP5 #TEMP6 #TEMP7 #TEMP8

# **!!! NEU !!! Besonderheiten des SENSORMANAGER II !!! NEU !!!**

Im Gegensatz zum CS121 und dem alten SENSORMANAGER werden die Konfigurationsdaten des SENSORMANAGER II auf dem PIC Baustein im SM II nicht flüchtig gespeichert. Dies ist ein gravierender Unterschied vom SENSORMANAGER II im Vergleich zum alten SENSORMANAGER.

- Acknowledged Alarms werdem im SENSORMANAGER II in der Statusleiste gelb angezeigt. Rot werden noch nicht bestätigte Alarme dargestellt (beim SENSORMANAGER: Alarm gelb, egal, ob bestätigt oder nicht).
- $\bullet$ Nach dem Klicken auf die "Apply" Taste, ist in der SENSORMANAGER II Konfiguration kein Rebooten mehr nötig, da sich eine eigene Speichereinheit auf dem SM II befindet.
- Wenn die Kommunikation zwischen SENSORMANAGER II und dem CS121 unterbrochen ist,  $\bullet$ wird dies durch die drei Statusdioden in blau dargestellt.

Die Statusseite des SENSORMANAGER II wurde verändert. Die analagoen Messwerte werden nun vertikal dargestellt.

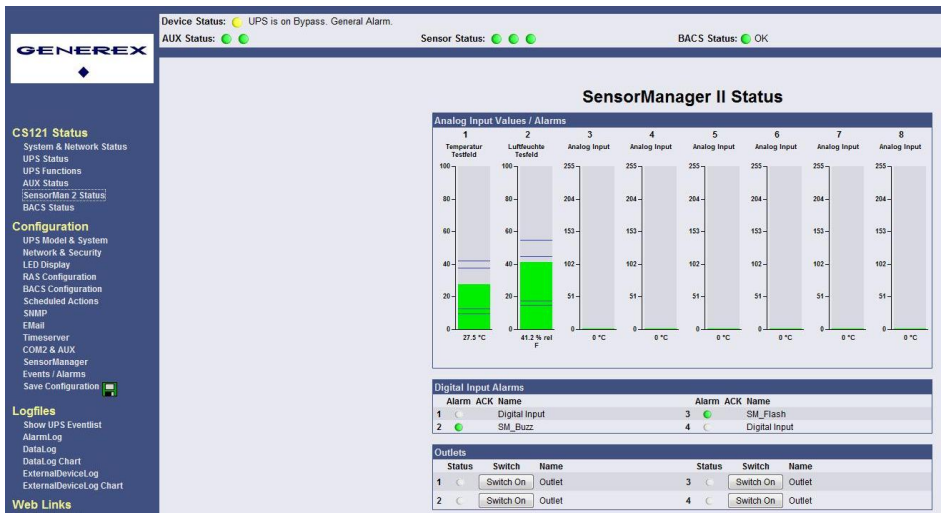

### *Abbildung: SENSORMANAGER II Statusseite*

#### **Konfiguration des SENSORMANAGER II**

Der SENSORMANAGER II bietet die Möglichkeit, Vor-Schwellenwert-Alarme sowohl für die niedrige, als auch die hohe Schwelle zu definieren.

Neben dem Feld "Name" des Inputs, können Sie die Alarm-Schwellenwerte, den Sensorbereich und die Maßeinheiten setzen. Beachten Sie, dass die Alarmwerte nur aktiv sind, wenn die Boxen daneben angehakt sind. In den Dropdownmenüs der Sensortypes sind bereits einige Sensor Modelle aufgelistet, die sogar schon vordefinierte Werte für den jeweiligen Typ enthalten. (Wählen Sie "Custom" aus, um individuelle Einstellungen zu setzen).

Im Sensorbereich (Sensor Range) kann jeder Sensor kalibriert werden, d.h. wenn man den gemessenen Wert um 5°C höher stellen will, kann man den Standardbereich von 0-100 auf 5-100 verändern. Somit ist man in der Lage, die Messwerte auf ein geeichtes Thermometer einzustellen.

In dem Feld "Hysteresis" können Sie den Anwendungsbereich definieren, der in der angegebenen Höhe von den Werten abweichen darf, ohne das ein Alarm ausgelöst wird. Das ist wichtig, zum Beispiel für die Temperatur-Meßwerte, welche nicht konstant steigen bzw. sinken.

Im Feld "Lograte" können Sie die Zeitstände in Sekunden angeben, in der die Meßwerte in das Logfile geschrieben werden.

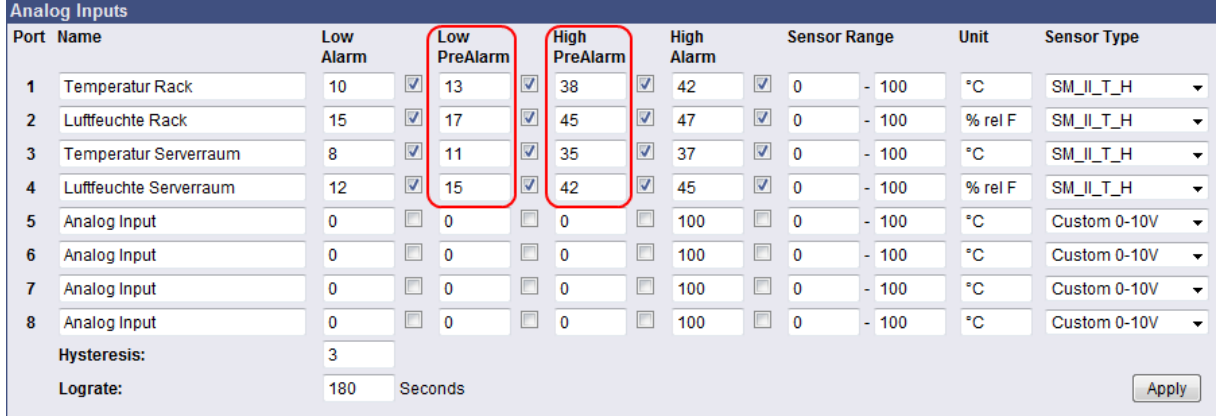

*Abbildung: SENSORMANAGER II Konfiguration Analog Inputs*

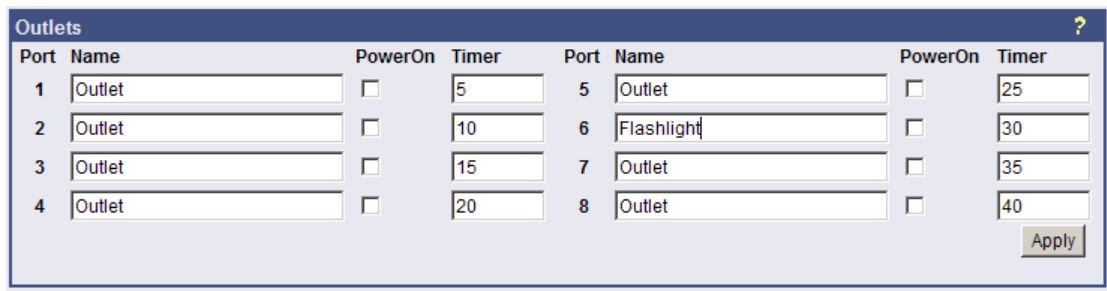

*Abbildung: SENSORMANAGER II Konfiguration Outlets*

Ausserdem ist es möglich, einen Zeitwert für jedes Outlet zu definieren. Dies bestimmt, wie lange ein Outlet geschaltet ist (in Sekunden). Setzen Sie den Zeitwert auf "0", ist das Outlet ohne zeitliche Begrenzung geschaltet.

Hinweis: Wenn Sie die Namensfelder der Analog-, Digital Inputs und Outlets leer lassen möchten, geben Sie bitte Folgendes in die einzelnen Felder ein:  $\kappa$ nbsp;

# **Alarm Matrix des SENSORMANAGER II**

Die folgende Alarm Matrix gibt Ihnen mehrere Möglichkeiten, Abhängigkeiten zwischen verschiedenen Alarm Status zu konfigurieren und verschiedenen Outlets anzufügen. Dies macht es Ihnen möglich, ein Alarm Szenario in Abhängigkeit des Status der verschiedenen Sensoren abzuwickeln (Zum Beispiel, ein Alarm Szenario nur dann eintritt, wenn 2 Temperatur-Sensoren sich außerhalb der definierten Werte befinden oder wenn die Klimaanlage nicht aktiv ist).

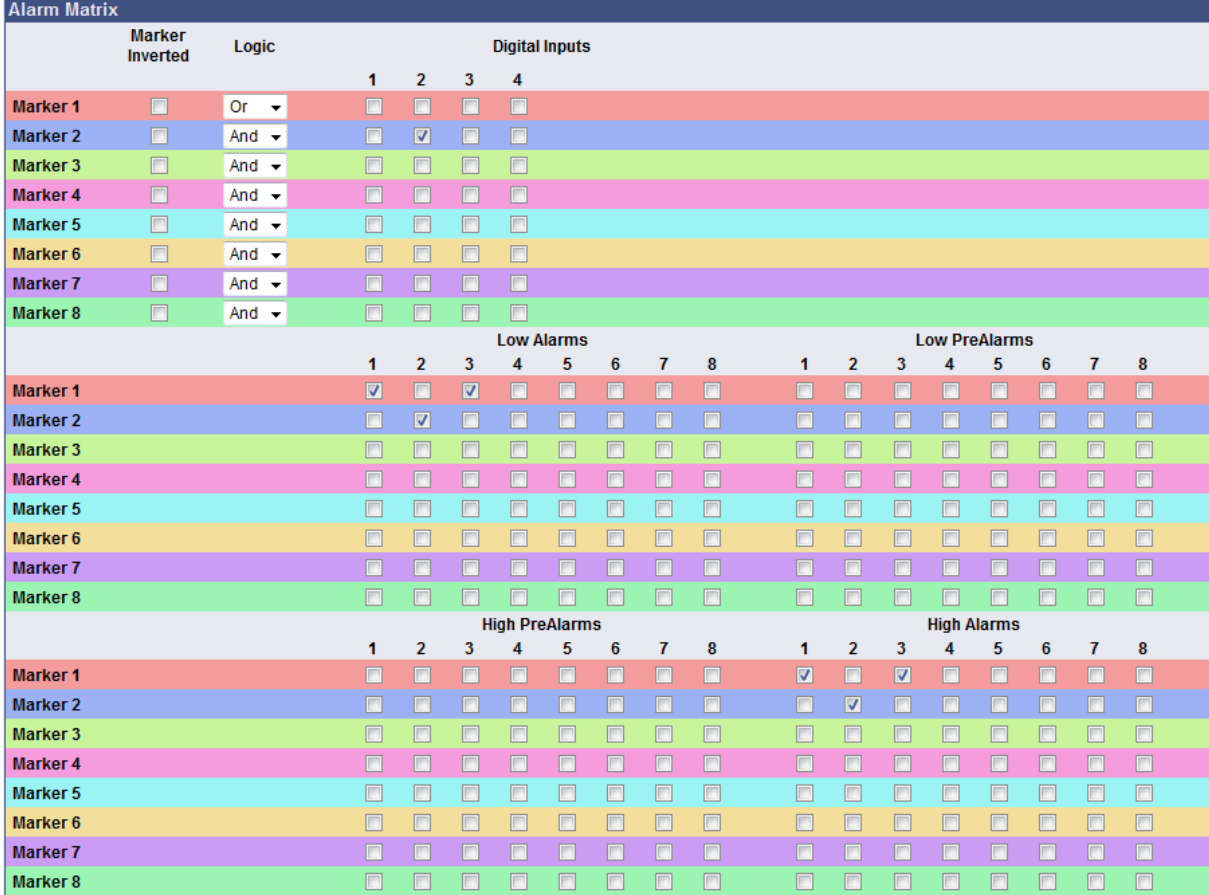

# *Abbildung: Alarm Matrix – Merker Konfiguration*

In der oberen Abbildung sehen Sie die Alarm Matrix mit 8 Merkern (Markers), die gesetzt oder ungesetzt sind. Jeder Merker ist dabei ein neuer Status, der spezielle Alam Szenarios zu Folge hat. Zum Beispiel: In der oberen Abbildung ist konfiguriert, dass Merker 1 gesetzt wird, wenn am analogen Input 1 oder 3 ein Alarm eingetreten ist. Ausserdem wird Merker 2 gesetzt, wenn am digitalen Input 2

und am analogen Input 2 ein Alarm zur selben Zeit eintritt (ein Alarm allein ist nicht ausreichend, um Merker 2 zu setzen). Folglich ist es möglich, jeden Merker in Abhängigkeit von verschiedenen digitalen und/oder analogen Input Status zu setzen.

Nach dem Sie die Bedingungen definiert haben, wann Merker gesetzt bzw. ungesetzt werden, können Sie detaillieren, wann eine Aktion ausgeführt wird, wann ein Merker gesetzt/ungesetzt wird. Demnach haben Sie 2 Möglichkeiten: Sie können die Aktionen über die Event Konfiguration ausführen, was in dem Kapitel 3.2.5 "Ereignisse / Alarm" beschrieben ist. Dies ist möglich, da jeder Merker seinen eigenen Event "Alarm Merker X" hat, der über die Event Konfiguration definiert werden kann.

Die zweite Möglichkeit ist, ein Relay Output in Abhängigkeit von dem Status von einem oder mehreren Merker zu schalten. Dafür steht Ihnen die Output Matrix zur Verfügung (siehe Abbildung unten). In diesem Beispiel ist konfiguriert, dass Output 4 angeschaltet wird, wenn Merker 1 oder Merker 2 gesetzt sind (oder im umgekehrten Fall, wenn die "Ouput Inverted" Box angehakt ist). Das Nutzen der Alarm Matrix bietet Ihnen mehrere Möglichkeiten, Outputs in Abhängigkeit von Input Alarmen zu schalten.

|                  | Output<br>Inverted | Logic                          |  |                         |                |   |   | <b>Marker</b> |   |  |        |  |
|------------------|--------------------|--------------------------------|--|-------------------------|----------------|---|---|---------------|---|--|--------|--|
|                  |                    |                                |  | 1                       | $\overline{2}$ | 3 | 4 | 5             | 6 |  | 8      |  |
| <b>Output 1</b>  | C                  | And $\rightarrow$              |  |                         |                |   |   |               | ▛ |  | $\Box$ |  |
| <b>Output 2</b>  | $\Box$             | And $\rightarrow$              |  |                         |                |   |   |               | Γ |  | $\Box$ |  |
| Output 3         | D                  | And $\rightarrow$              |  |                         |                |   |   |               | Π |  | $\Box$ |  |
| <b>Output 4</b>  | $\boxed{\Box}$     | Or<br>$\overline{\phantom{a}}$ |  | $\overline{\mathbf{v}}$ | ☑              |   |   |               | П |  | $\Box$ |  |
| Disable Outputs: |                    |                                |  |                         |                |   |   |               |   |  |        |  |

*Abbildung: Alarm Matrix – Schalten der Relay Outputs*

Wenn in der Alarm Matrix Outputs in Abhängigkeit von Input Alarmen verknüpft worden, sind die Knöpfe für das manuelle Schalten der Outputs nicht mehr vorhanden. Stattdessen erscheint der Hinweis "set by marker".

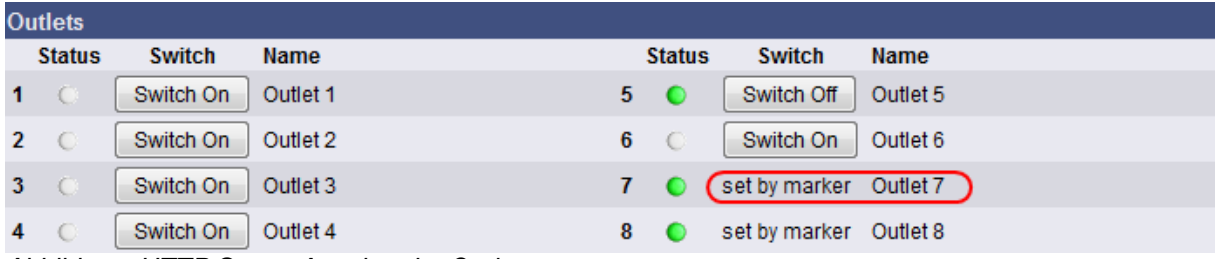

*Abbildung: HTTP Status Anzeige der Outlets*

#### **Abrage der analogen Temperaturwerte mit Variablen:**

#SM2\_ANALOG0 #SM2\_ANALOG1 #SM2\_ANALOG2 #SM2\_ANALOG3 #SM2\_ANALOG4 #SM2\_ANALOG5 #SM2\_ANALOG6 #SM2\_ANALOG7